### **BoilerConnect – Appointment Availability**

#### **Overview:**

Availability allows staff to indicate the days, times, locations, services and meeting type for which they are available to meet with students. Staff can choose whether the availability active duration is for a specific term, a specific set of dates, or forever. Staff can set availability for appointment scheduling, drop-in visits, and/or appointment campaign purposes.

### Adding Time

### **Step 1 – Log in:**

Log in to [www.purdue.edu/boilerconnect.](http://www.purdue.edu/boilerconnect)

### **Step 2 – Navigate to the My Availability tab:**

After logging in, you will be taken to your Advisor Home screen. Click on the **My Availability** tab to establish your availability.

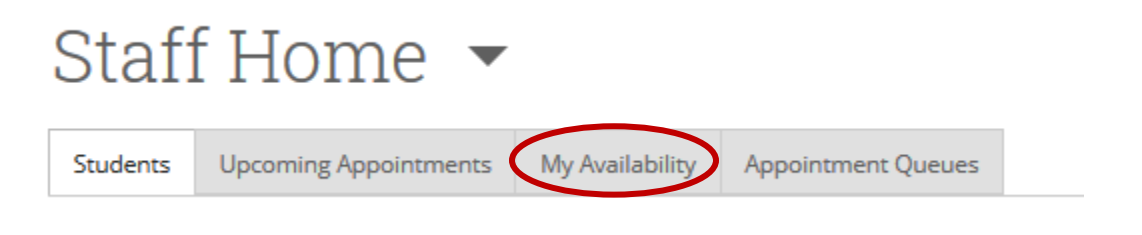

### **Step 3:**

Click on **Actions** and choose **Add Time**.

# **Staff Home**

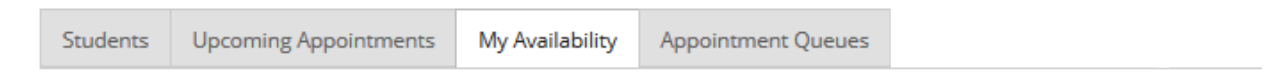

## **Available Times**

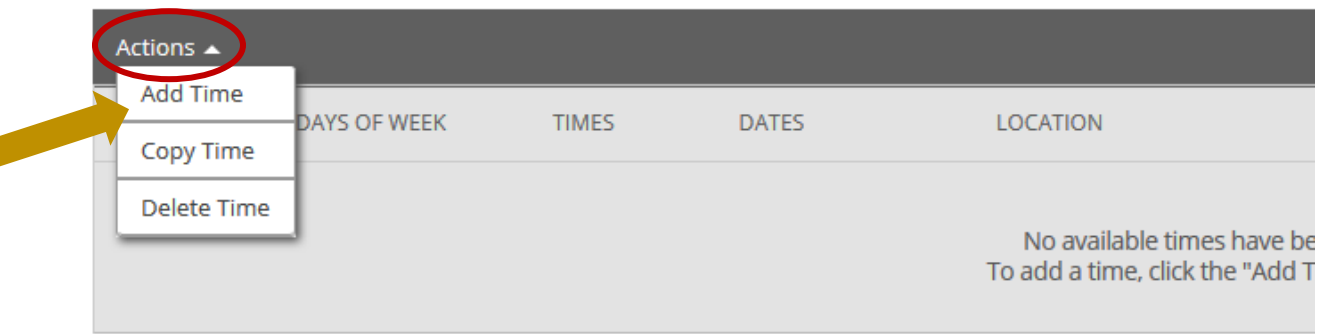

A pop-up box will appear, where you will set up your personal appointment availability.

#### **Step 4:**

Set up your appointment availability.

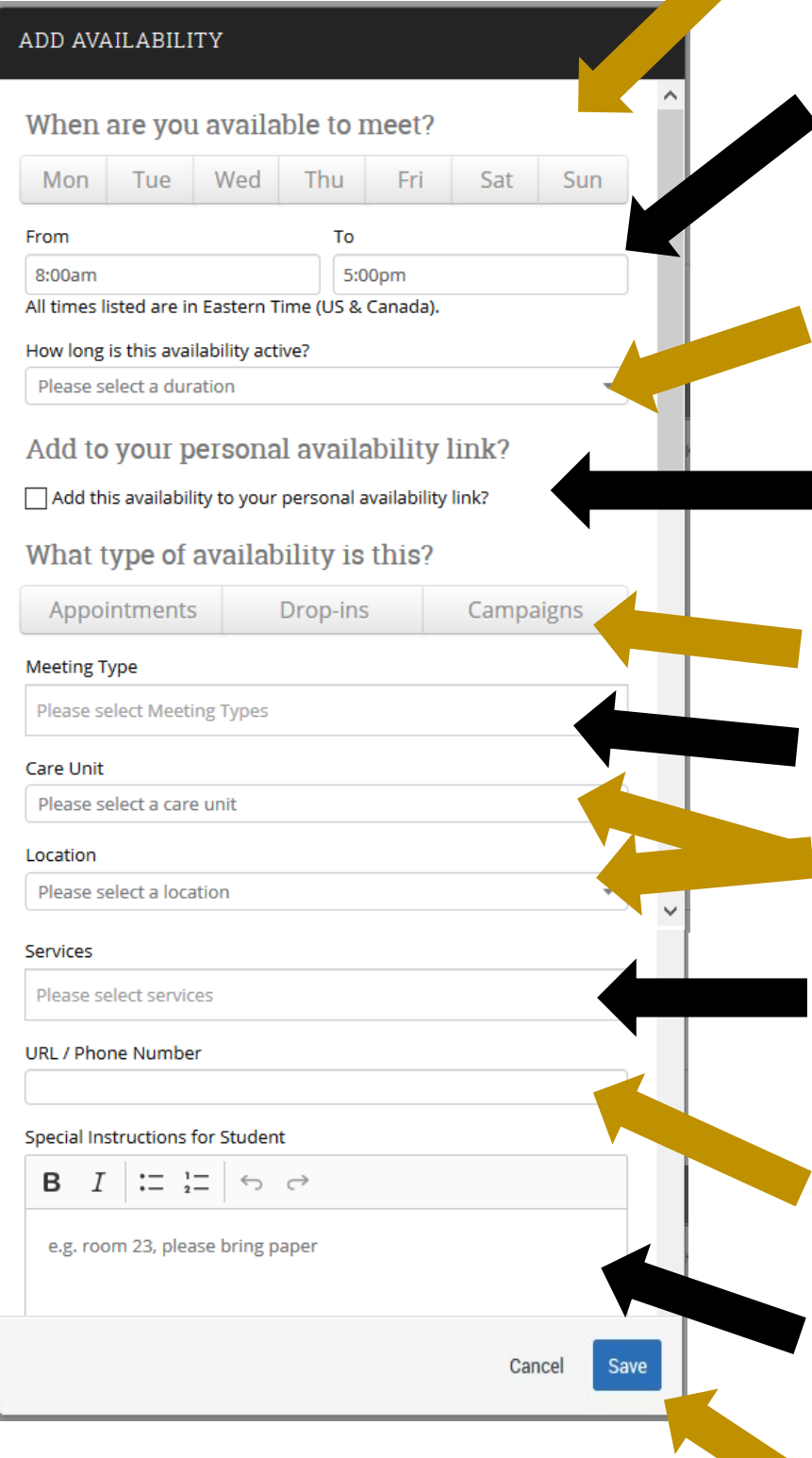

1. Select the days of the week you want to be available for appointments.

2. Choose the time frame you want to be available for appointments. The systems "talks" to Outlook, so appointments will not be able to be made at the same time as something already scheduled on your calendar.

3. Select your availability duration. We recommend "forever" for basic appointment availability.

4. Check the box if you want this specific availability to be accessible via your personal availability link (PAL).

5. Select the type of availability you are creating.

6. Select a Meeting Type

7. Select the appropriate Care Unit and Location for you.

8. Select the service(s) students will be receiving in this appointment (example: non-major advising, registration).

9. Include the URL or Phone Number if you are creating availability with the Virtual Meeting Type.

10. Include any special instructions (example: Allison's office is located in YONG 517. Please swipe in on the kiosk in the lobby upon arrival.).

11. Click "Save".

### **Availability and Meeting Types**

If you are holding both virtual and in person appointments you will create two separate availabilities – one for Virtual and one for In Person.Each Meeting Type needs to have their own Special Instructions for Student, which requires the creation of two availabilities.

#### **Step 5:**

Once you have saved your availability, it will appear under the Available Times section of the screen.

#### **Advisor Home** Students Upcoming Appointments My Availability Advising Queues **■ Edit Appointment Constraints** Times Available Actions  $\blacktriangledown$ DATES SELECT DAYS OF WEEK TIMES LOCATION SUBJECT Career Planning, Change of Major (CODO), Check-I Appointment, Drop/Add Classes, Other, Personal College of Health and Mon, Tue, Wed, 8:00a-12:00p  $\circ$ Forever Human Sciences Student Concerns, Probation Status, Edit Thu, Fri Services Registration, Review Academic Plan, Study Abroad, Withdraw from Class For Appointments

You can now repeat this process for any availability on a different day, or for a different type of availability for the same or another day. To make this process easier, follow the steps below in the Copy a Time section.

### Copy a Time

You can copy an available time from one day to another rather than having to manually enter it each time.

### **Step 1:**

Click on the radio button alongside the time availability you want to copy. It will appear in the Select column.

**Times Available** 

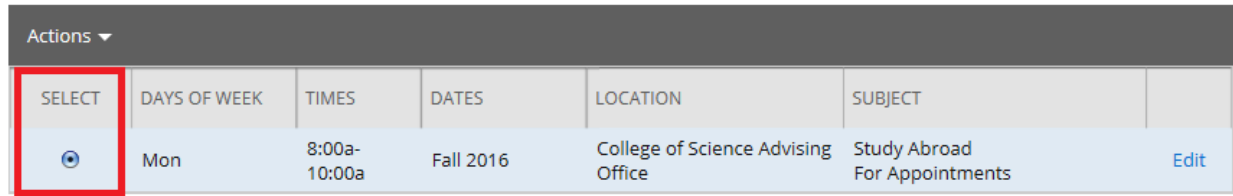

### **Step 2:**

Next, click on **Actions** and select **Copy Time** from the drop down menu.

### Times Available

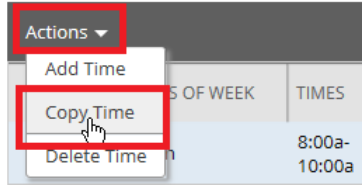

The pop-up box you used to originally set up your availability will appear.

### **Step 3: create your new availability settings**

If you are changing the day, then unclick the previous days you used, and then select the new day of the week you want to copy the time availability to.

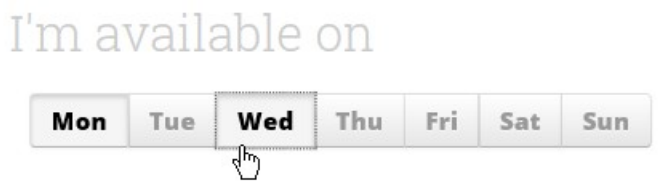

If you are creating a new time availability, update the time constraints to set the new timeframe.

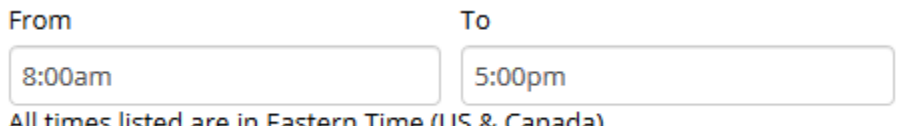

All times listed are in Eastern Time (US & Canada).

Select the **Duration** from the drop down box.

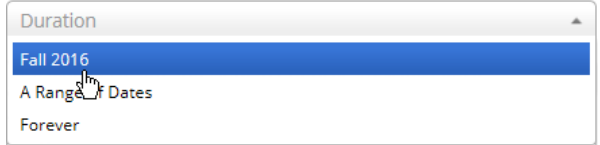

Click Save to save your new availability parameters.

### Editing an Existing Available Time

If necessary, you can edit an existing availability on the **My Availability** screen after it has been entered. Just click on the Edit link to make the changes.

**Times Available** 

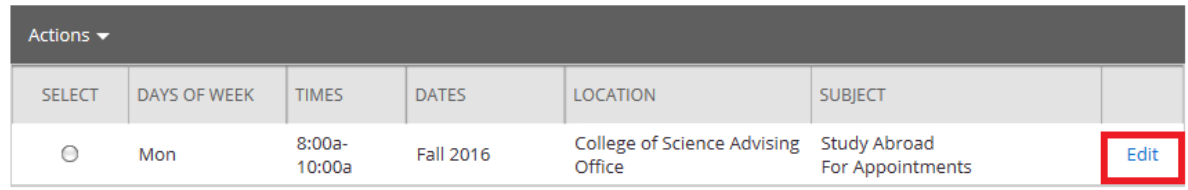

The pop-up box you used to originally set up your availability will appear. Adjust any of the items on this screen and click on **Save** after you have made your changes.

### Deleting an Available Time

To delete a time you have previously set up:

#### **Step 1:**

Click the radio button alongside the time you would like to delete:

### **Times Available**

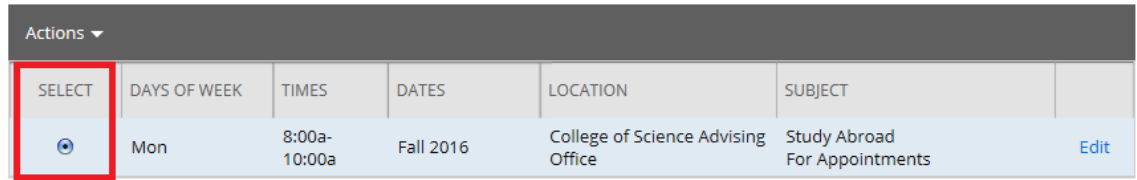

### **Step 2:**

Click on the **Actions** link and select **Delete Time** from the drop-down menu.

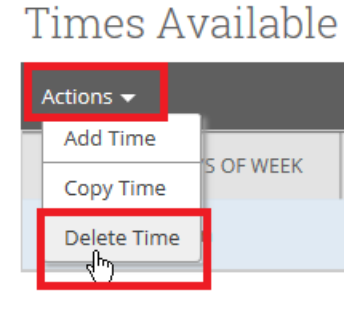

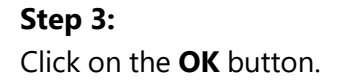

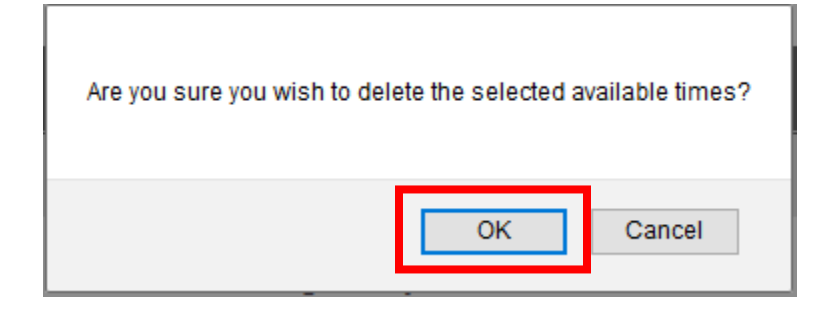